### **How to Install Linux on Windows**

#### **Followed at 6pm by exercises covering command line fundamentals**

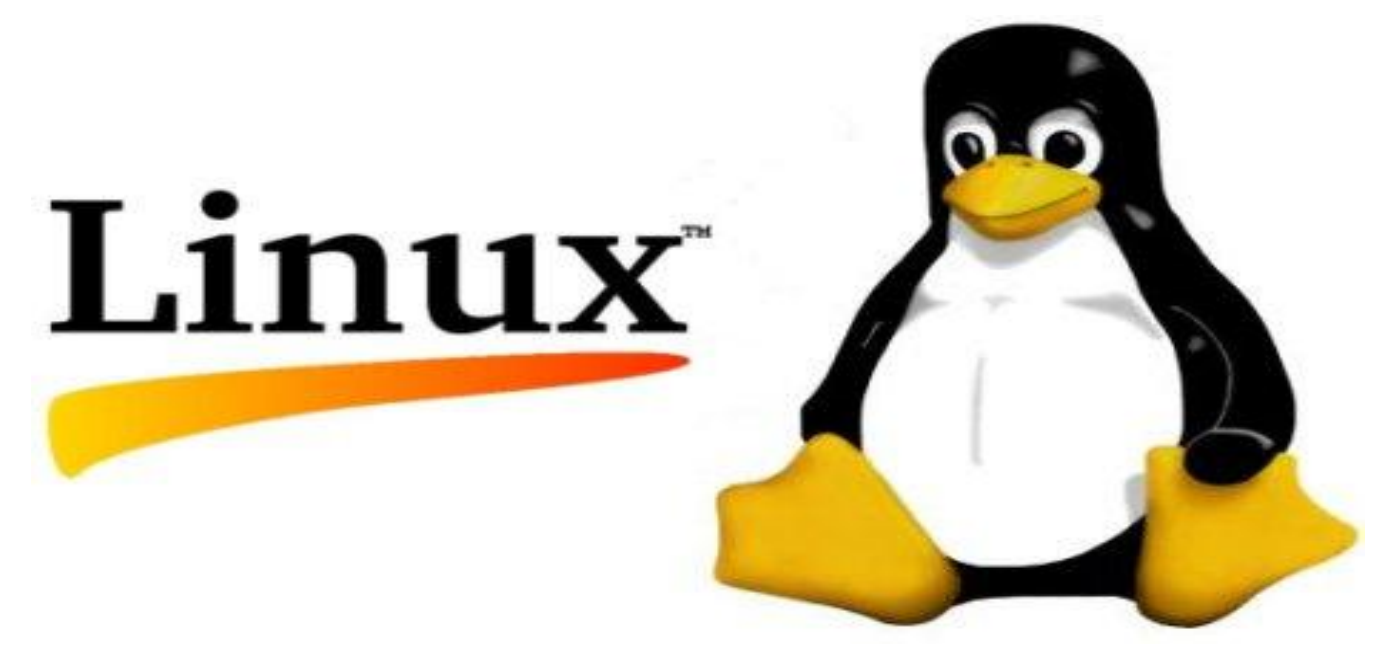

Please open the presentation at<https://goo.gl/E3mXQg>

### **Linux Jobs**

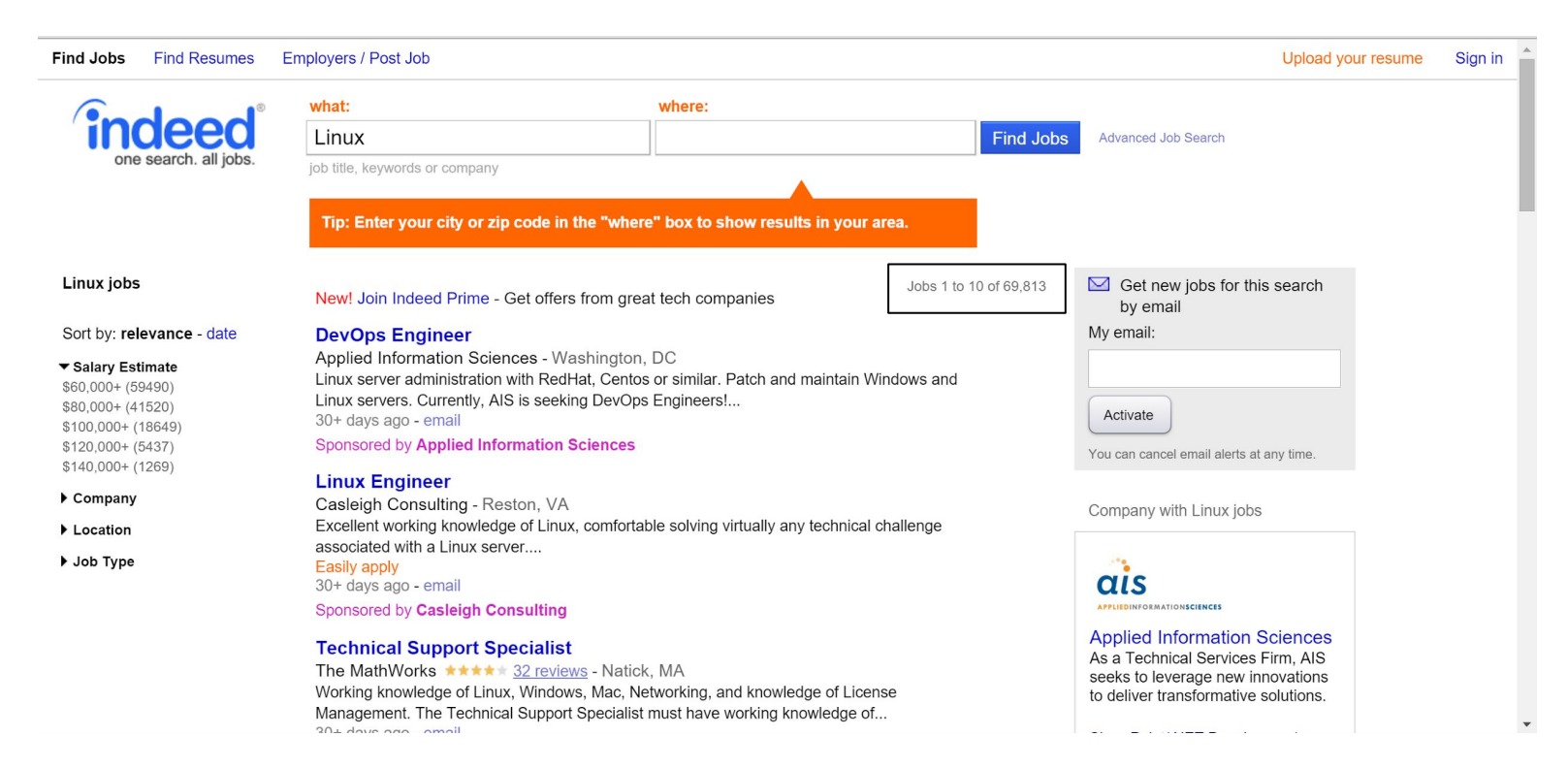

#### **Dual boot** means:

Divide your hard drive into halves, called 'partitions' and install Linux (or another operating system) on one half. To run Linux you restart your computer.

#### A **virtual machine** is:

An operating system running inside of a program inside of Windows. To run Linux you open VirtualBox (or other virtualization software) just like you would open any program.

# **Pros and Cons**

#### **Dual boot:**

Main advantage is Windows and Linux aren't sharing your main memory (i.e. RAM) and CPU, so performance is better. If you have an older computer, you might \*have\* to dual boot in order to use Linux and not end up in a mental ward. If you have a newer computer, you might not notice the difference.

#### **Virtual machine:**

Main advantage is you can switch back and forth between operating systems without having to restart your computer. Less invasive.

#### **Both :**

The advantage of this method is you'd get to try out both.

# **Raise your hand if you would like to create a virtual machine.**

# **Raise your hand if you would like to create a virtual machine.**

**People with your hand raised please move so you' re all sitting in one big group.**

**Start Installing VirtualBox** 

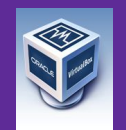

**Raise your hand if you would like to dual boot.**

Raise both hands if you would like to dual boot and brought a flash drive or blank DVD.

**Raise your hand if you would like to dual boot.**

Please move so you're all sitting in one big dual booting group.

#### Developer poll - what Linux distro do you use?

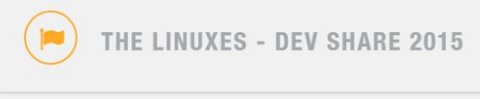

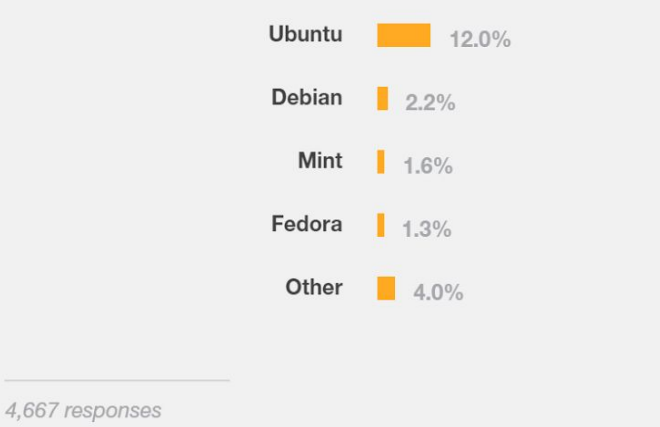

http://stackoverflow.com/research/developer-survey-2015

Linux comes in several distributions, or "distros". Today we'll be going over how to install Ubuntu. I think the process is the same for the other distros, if you'd like to try them out later.

# **Step 0: Download Ubuntu**

If you're dual booting and you brought a flash drive or blank DVD, or you're installing a virtual machine, you'll need to download Ubuntu.

# Go to google and search "download Ubuntu", etc. Download Ubuntu 64 bit.

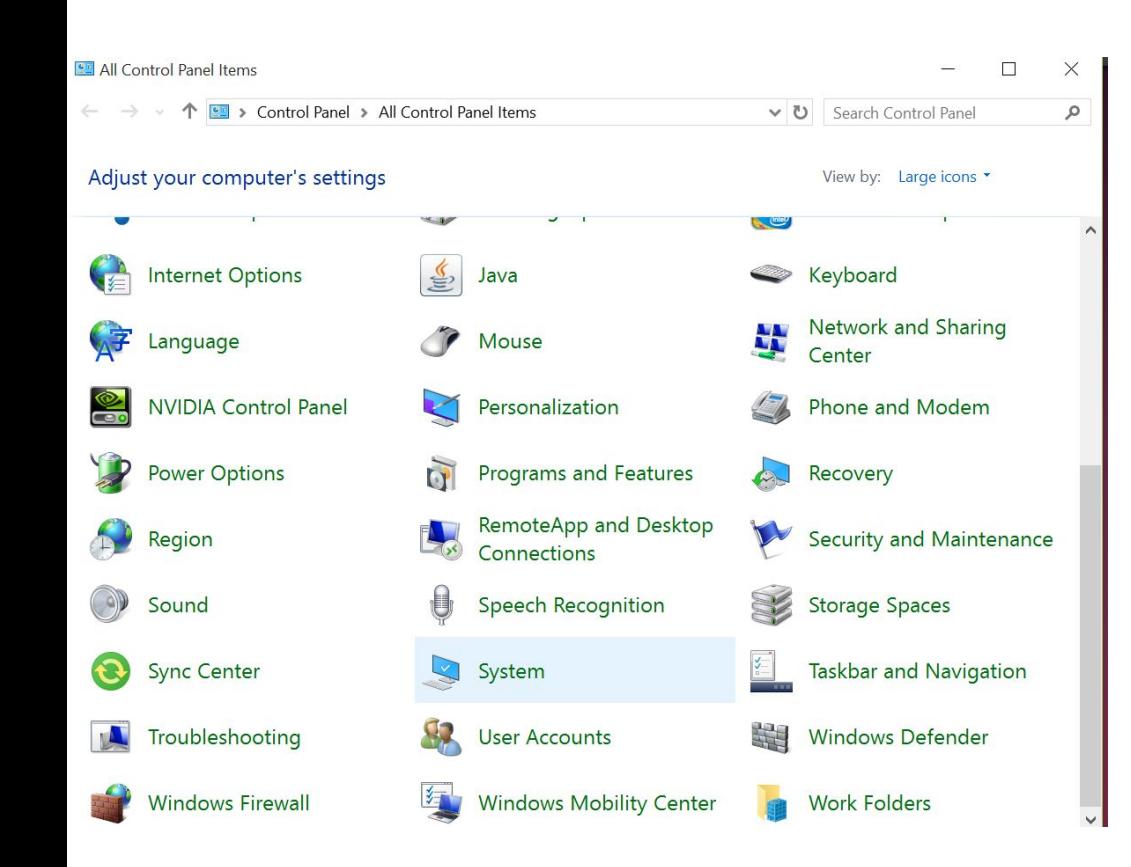

# **How much RAM do I have?**

# Open the Control Panel and locate System.

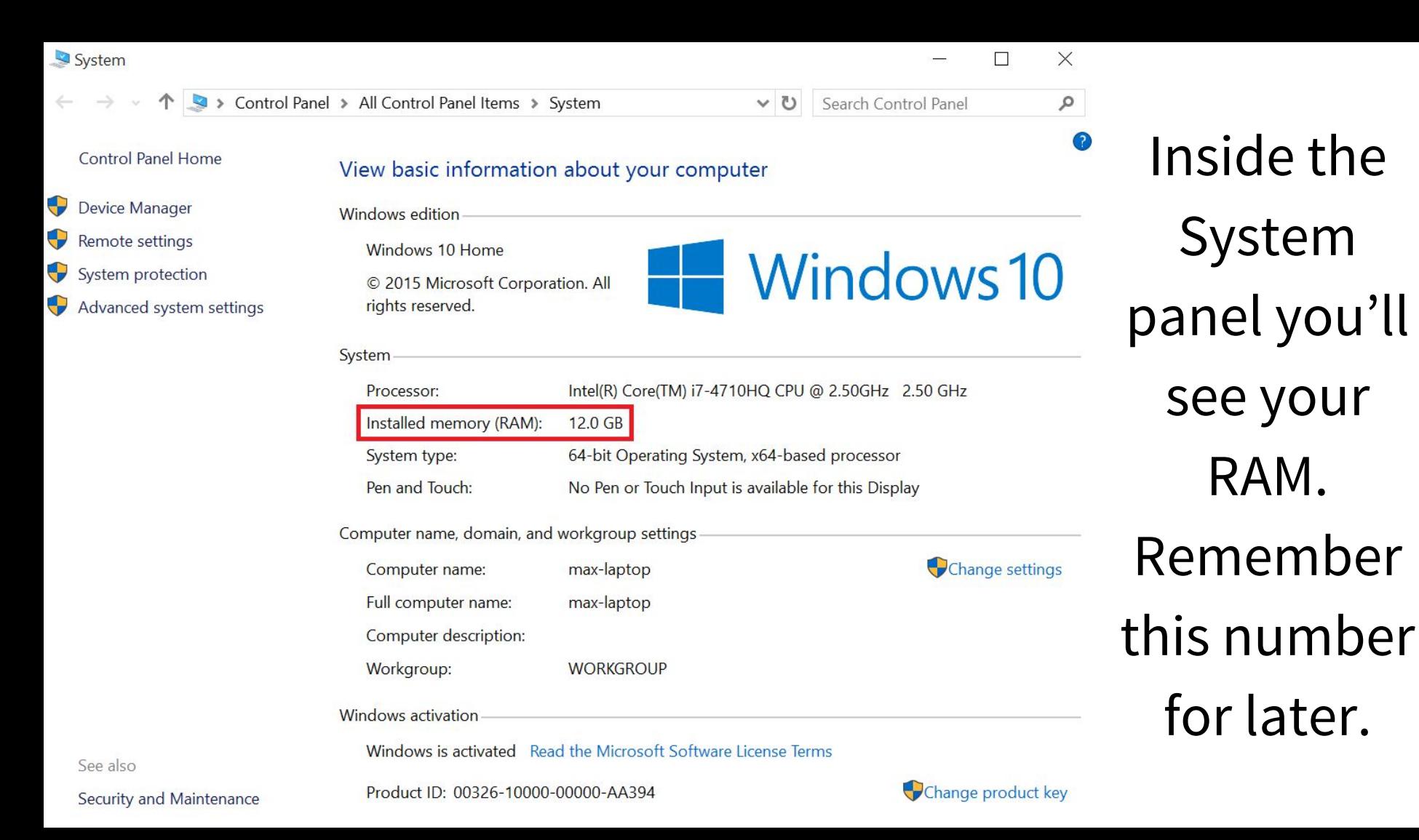

### **How to Dual Boot**

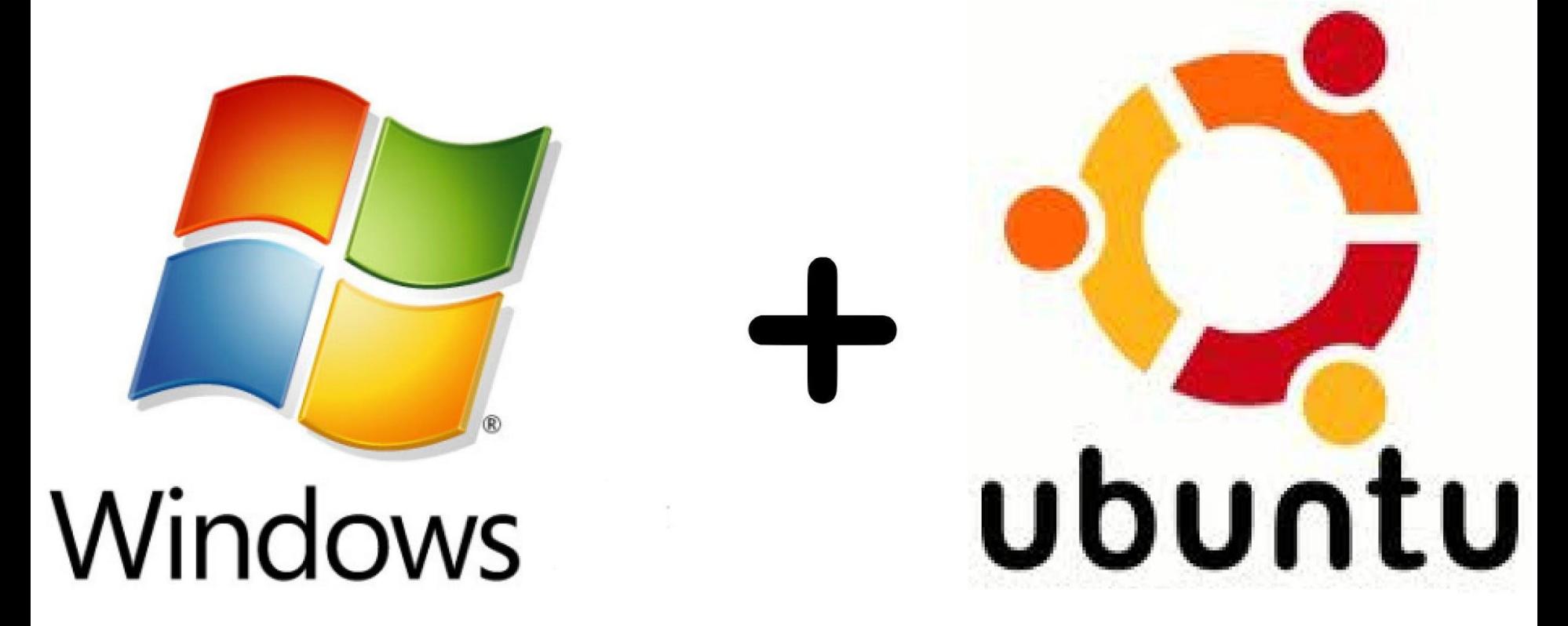

# **Step 1) Go to**

# https://help.ubuntu. com/community/WindowsDualB

(Ubuntu has some really sweet community-written wiki pages like this one.)

# **Step 2) Back up your stuff.**

There is a small chance of losing your data when you dual boot.

I personally back up by downloading DropBox and copying or moving all the files I don't want to lose to the installed DropBox folder (is that the right way? I don't know, but it's better than nothing).

More options/info available at https://help.ubuntu. com/community/BackupYourSy stem

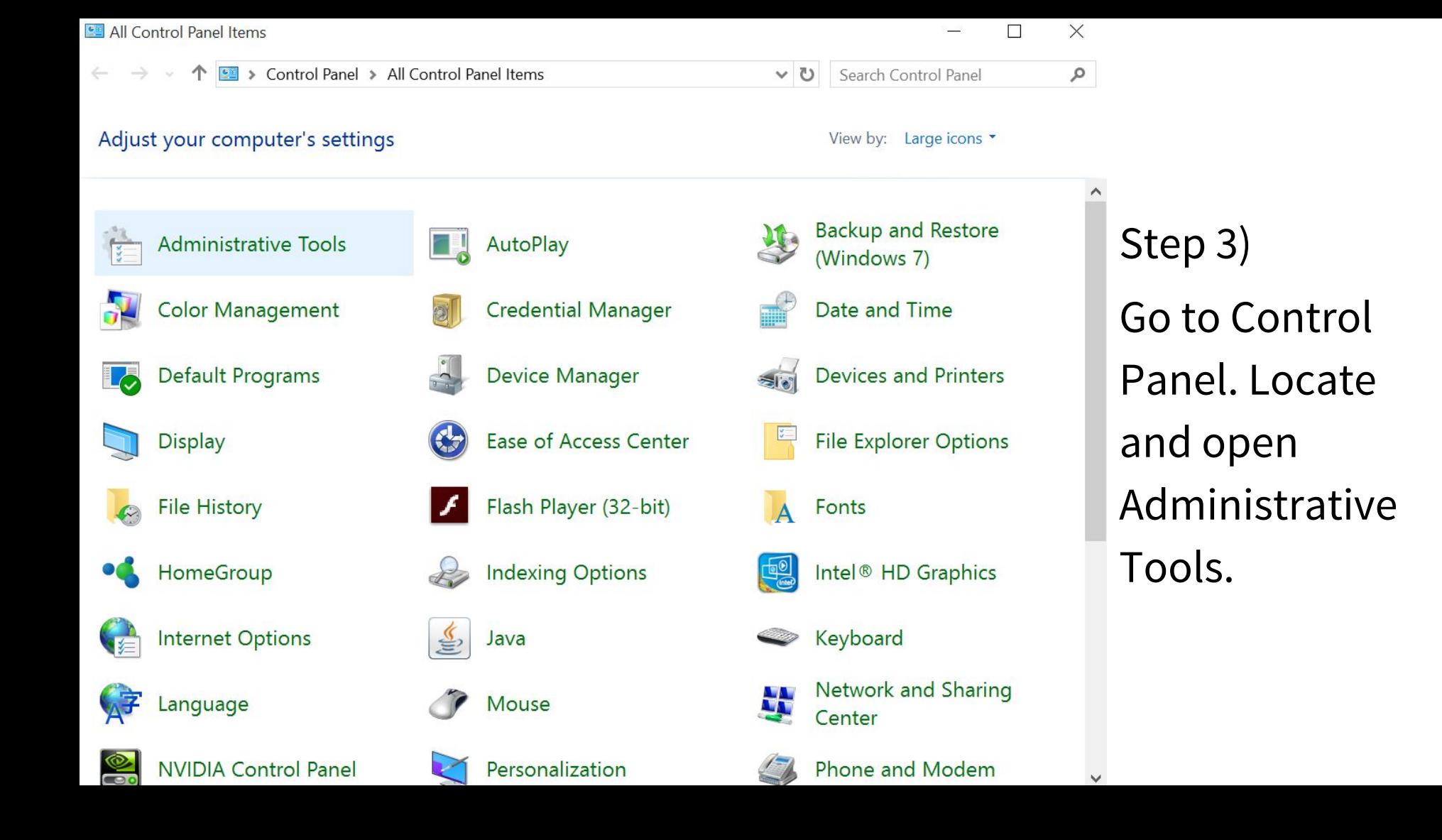

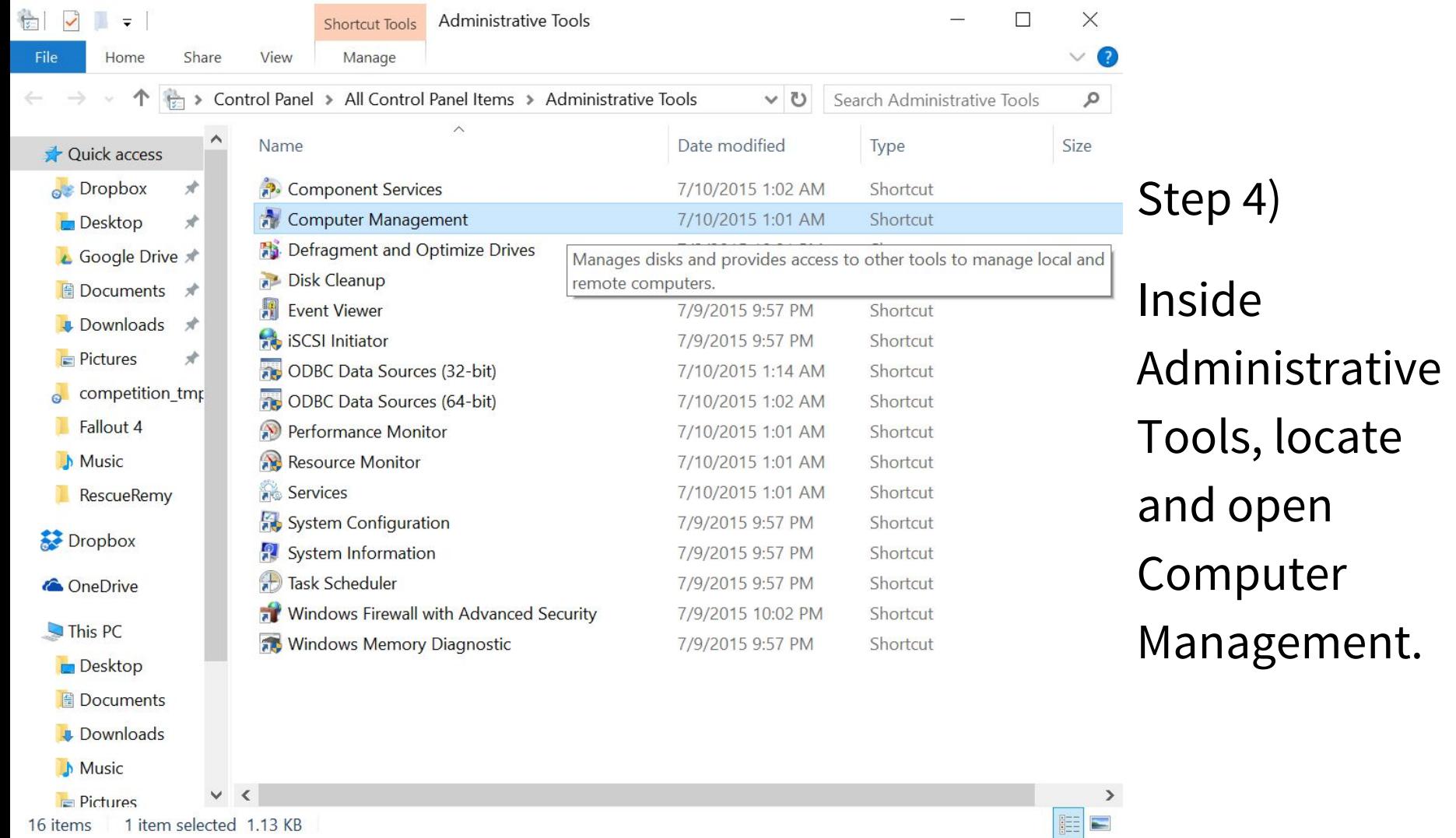

# **Step 5) Calculate the size of your partition.**

The size will depend on what you want to use Windows and Linux for (i.e. will Windows hold your substantial video collection, or will you play games on Linux?)

- Ubuntu usually requires two subpartitions: / and swap
- Swap should be at least the size of your RAM and not more than twice the size of your RAM
- / should be at least 10GB, and houses Ubuntu and any installed updates.
- /home is optional. See [https://help.](https://help.ubuntu.com/community/DiskSpace) for more info.
- Add the size of each sub-partition and make a note of the total size you'll need.

Computer Management

File Action View Help

66

 $\hat{~}$ 

#### $2$   $7$   $7$   $9$   $9$   $2$   $2$   $9$ **A.** Computer Management (Local Layout | Type | File System | Status Volume Capacity **Actions** v <sup>2</sup> System Tools Simple Basic **Healthy (Recovery Partition)** 300 MB G Disk Management (+) Task Scheduler 100 MB lo Simple Basic Healthy (EFI System Partition) **More Actions**  $\bigodot$  (C:) 118,73 G ٠ Simple Basic NTFS Healthy (Boot, Page File, Crash Dump, Primary Partition) Event Viewer  $\bigcirc$  Data (D:) Simple Basic NTFS **Healthy (Primary Partition)** 698.64 G > 22 Shared Folders  $\Diamond$  Performance Open Device Manager Explore  $\vee$  Storage Mark Partition as Active Disk Management > **Res** Services and Applications Change Drive Letter and Paths... Format... Extend Volume... Shrink Volume... Delete Volume...  $\langle$ Properties Disk 0 Help **Basic**  $(C<sub>i</sub>)$ 119.12 GB 300 MB 100 MB 118.73 GB NTFS Online Healthy (Boot, Page File, Crash Dump, **Healthy (Recover Healthy (EFI S** Disk 1 **Basic** Data (D:) 698.64 GB 698.64 GB NTFS Online **Healthy (Primary Partition)**

| Unallocated Primary partition

 $\rightarrow$ 

 $\Box$  $\times$ 

Step 6)

Right-click the disk you intend to install Ubuntu on, and select Shrink Volume...

Computer Management

File Action View Help

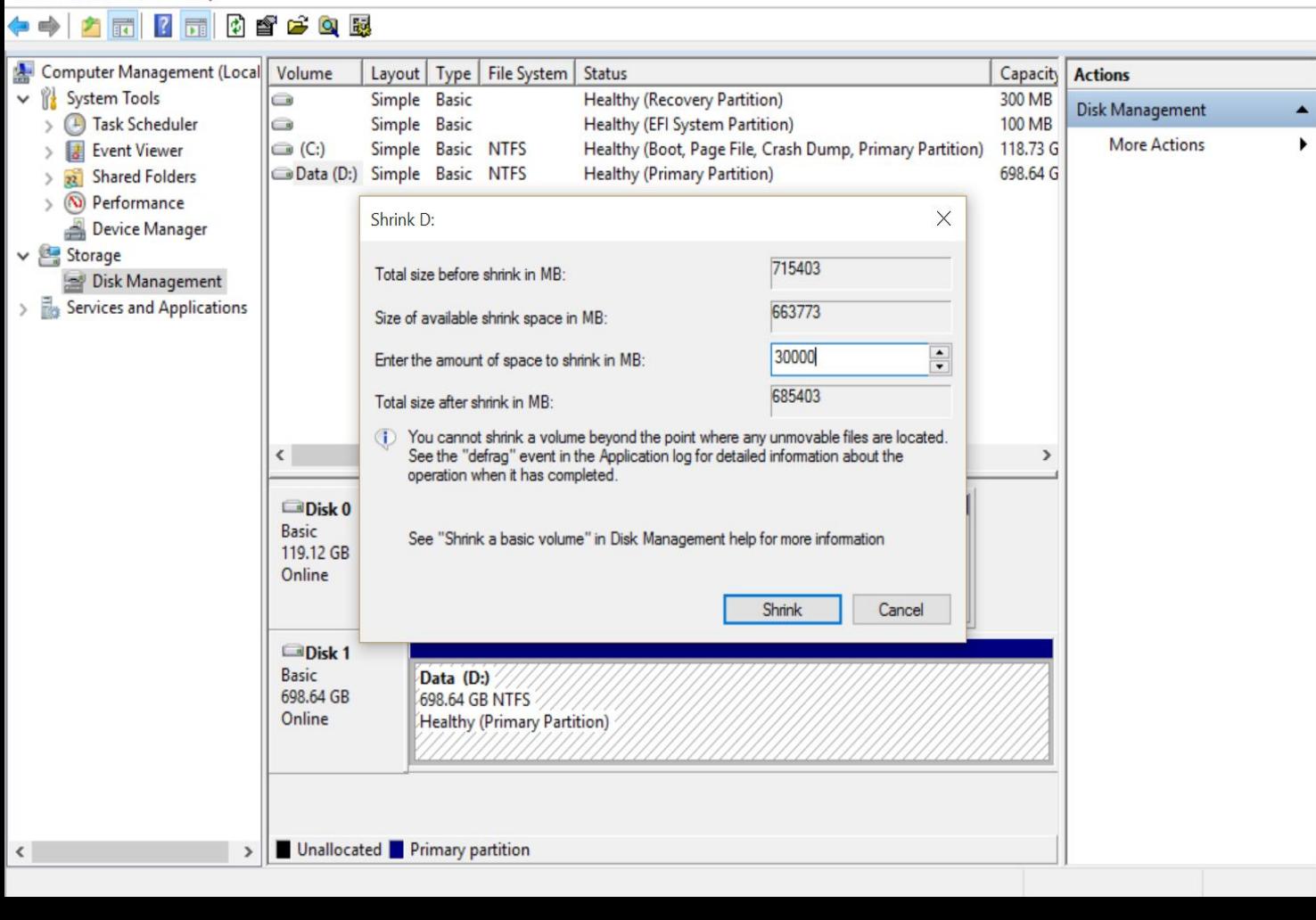

Step 6) Enter the total space you'd like to create for your partition.

# **Step 7) Boot into BIOS.**

To boot into BIOS, you'll need to press a key repeatedly while your computer is booting up. What key depends on your computer model. For instance on my laptop, I press Delete repeatedly to enter BIOS.

### **What key do I press repeatedly to boot into BIOS?**

**Method 1: Google it**

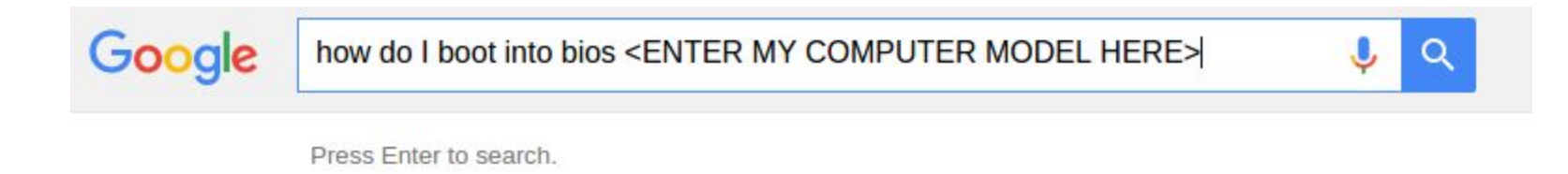

#### **Method 2: Guess and check**

It's going to be F2, F12, Delete or ESC, so if googling doesn't work, you can repeatedly press one of these until you find it.

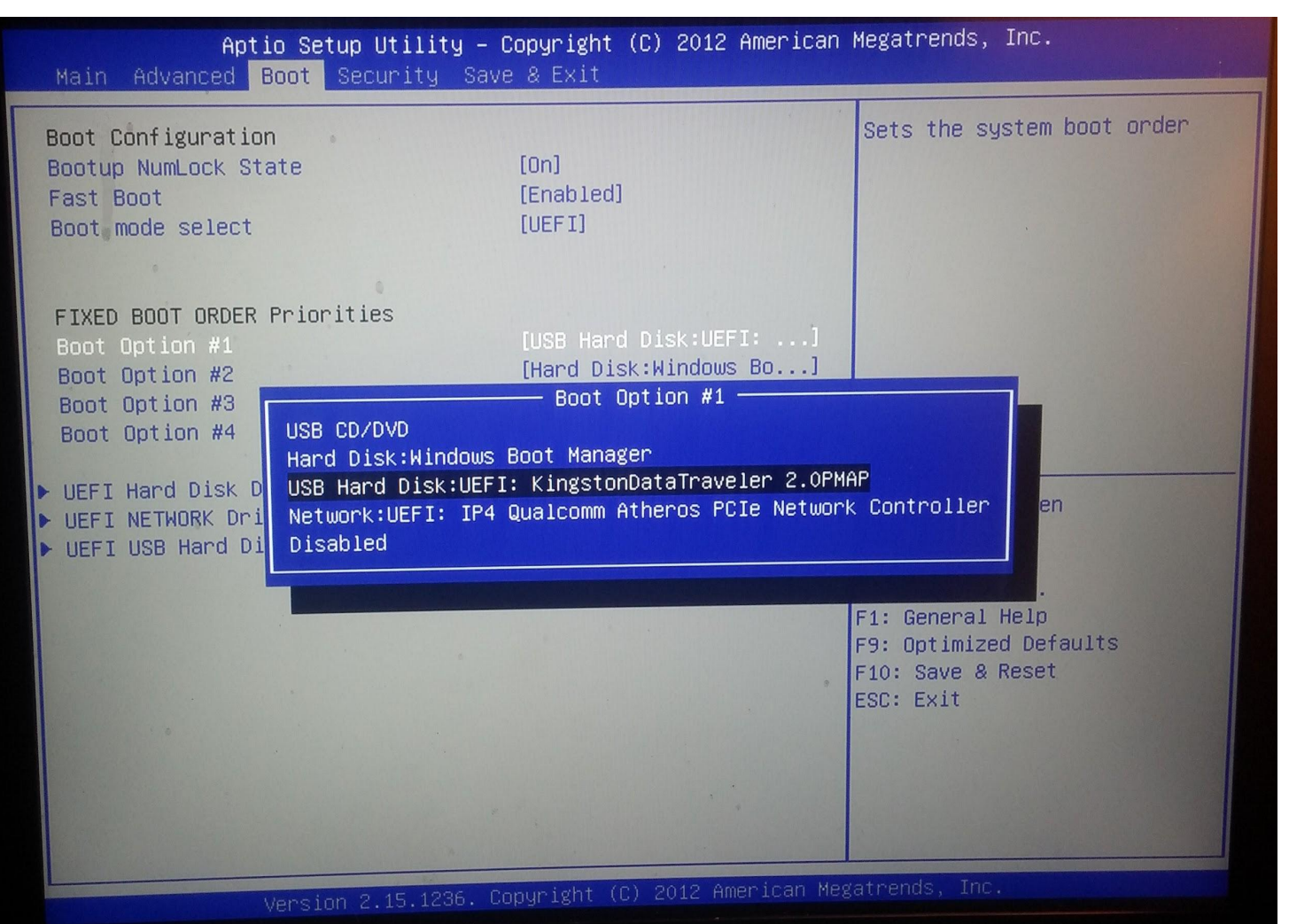

Step 8) Set the first boot option to the USB drive with Linux on it.

**Step 9) Select "Try Ubuntu without Installing" from the boot menu**

Terminal File Edit View Search Terminal Help

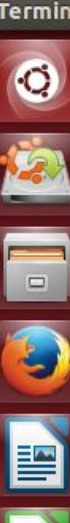

E E  $\overline{\mathbf{A}}$ 

 $\mathbf{a}$ Ź  $\sum$ 

**O** O ubuntu@ubuntu:~

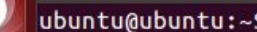

ubuntu@ubuntu:~\$ sudo gparted

Step 10) Open the terminal by pressing CTRL+ALT+T. Type "sudo gparted" and press Enter.

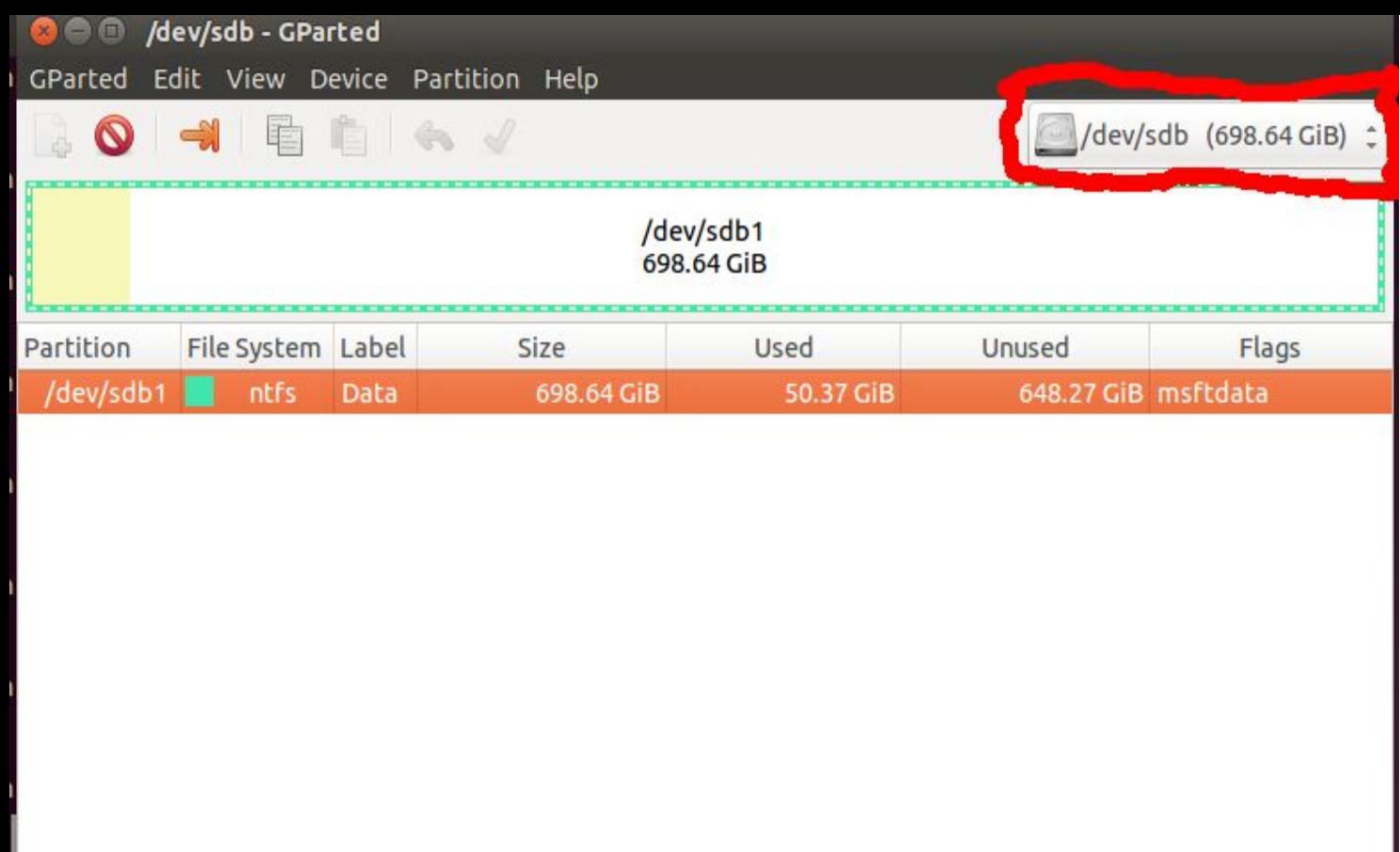

Step 11) Select the disk you'd like to partition (outlined in red) and the partition you'd like to shrink (highlighted in orange). Right click the partition and click Resize.

0 operations pending

#### **Thanks for coming to our workshop!**

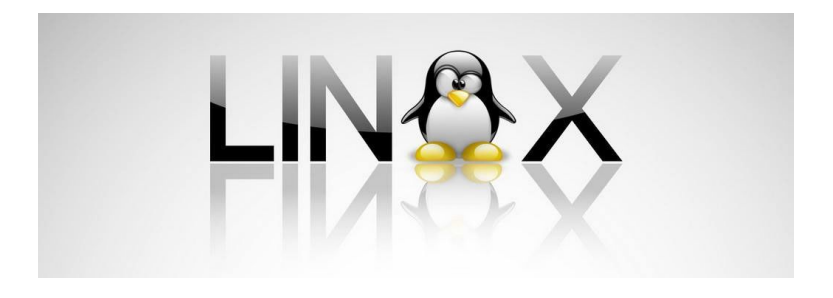

#### **Join IEEE-CS on BullSync!**

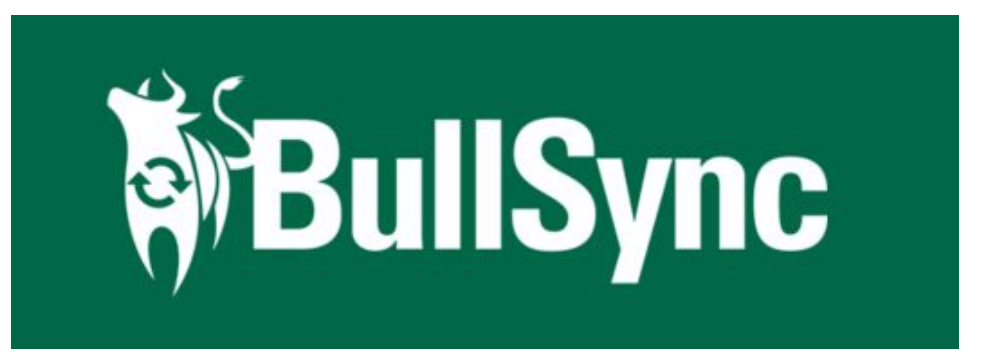